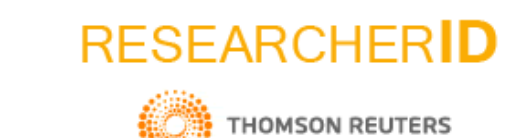

ResearcherID permite identificar de manera única el nombre de un autor dentro de la comunidad investigativa y académica.

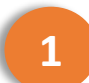

Ingrese a la página web [https://www.researcherid.com](https://www.researcherid.com/)

**2**

En la parte izquierda, dé clic sobre el botón *Join Now It's Free*

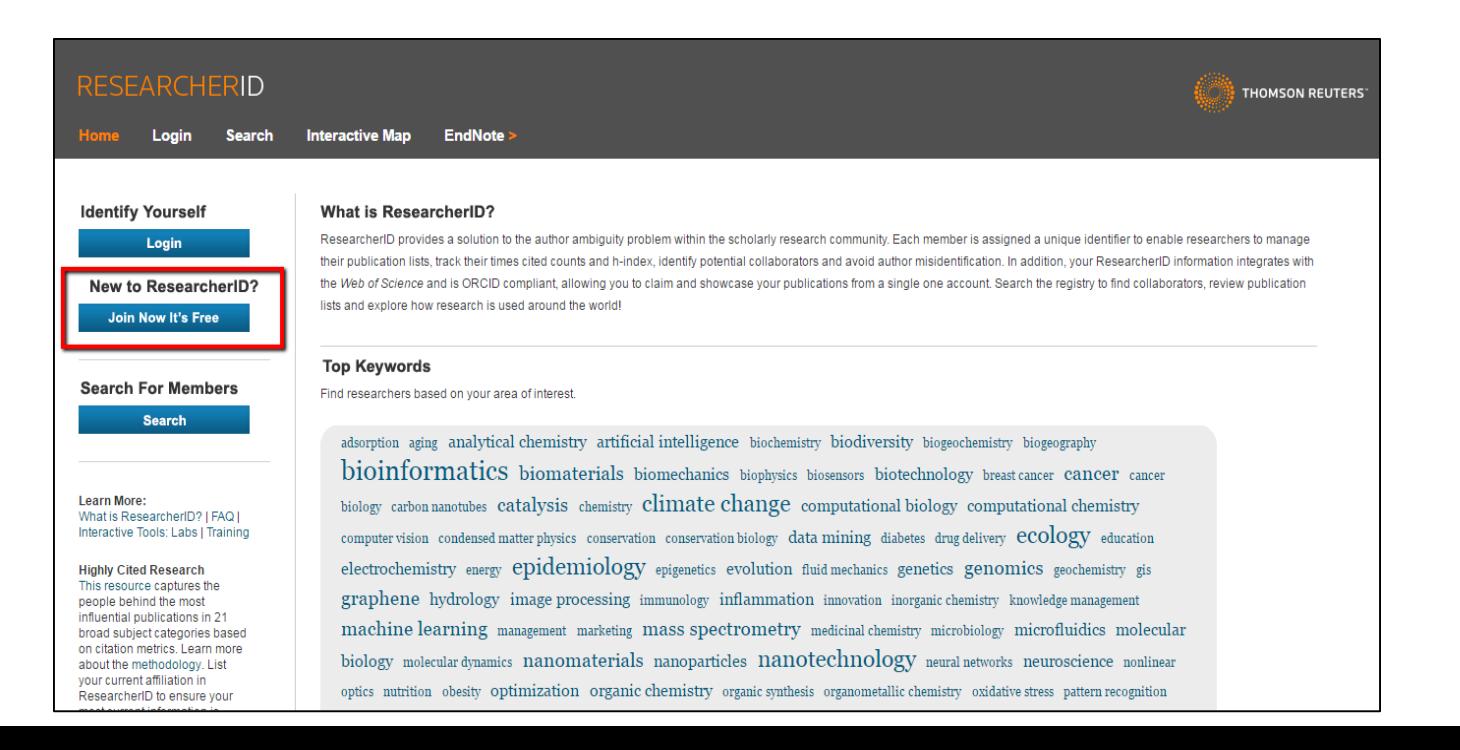

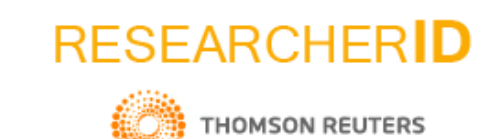

 $\overline{3}$ 

Diligencie el formulario desplegado y dé clic en el botón Submit.

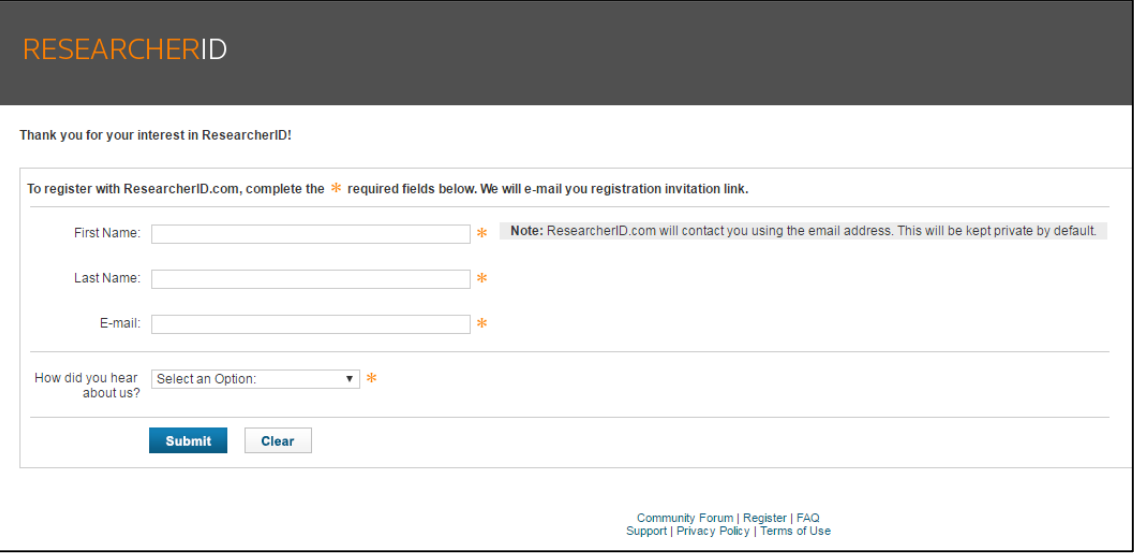

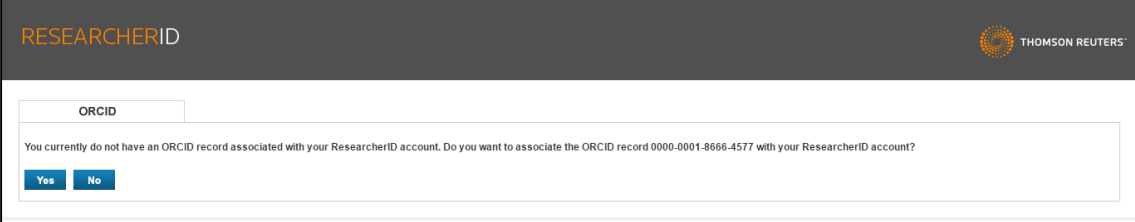

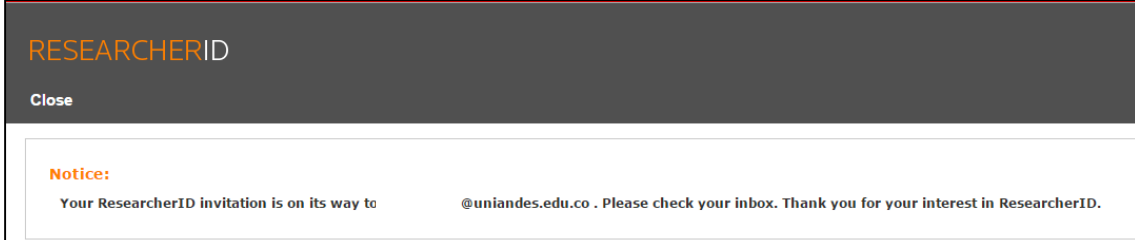

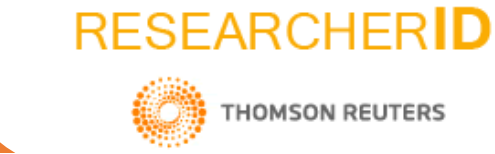

**4**

**5**

Revise su bandeja de entrada del correo electrónico, y acceda al correo de verificación que le ha sido enviado.

Complete el formulario de registro.

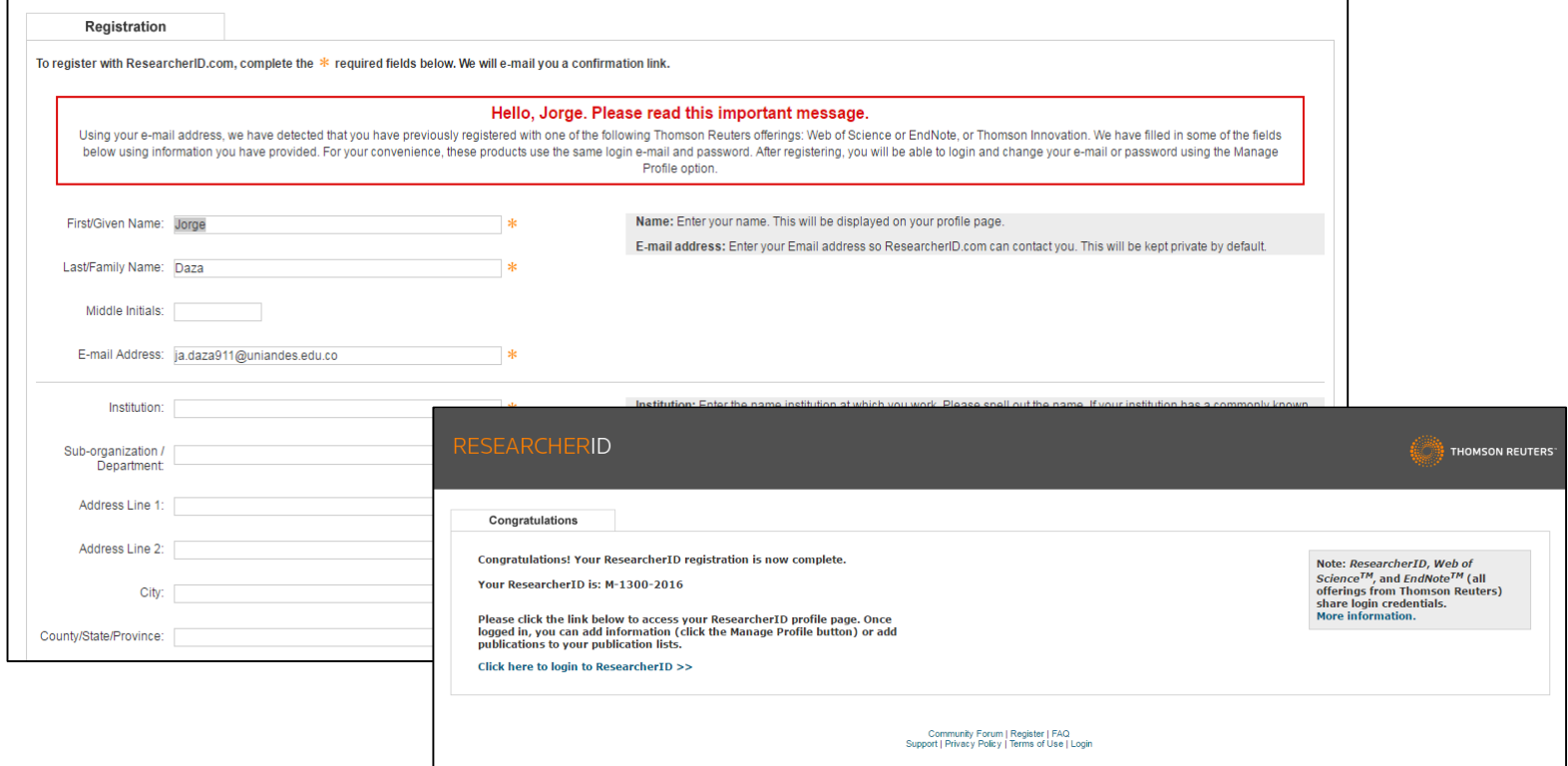

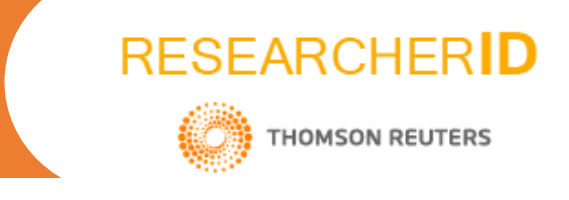

Si lo desea, <sup>y</sup> posee ORCID, puede vincular las <sup>2</sup> cuentas para sincronizar la información de los perfiles.

Para agregar sus publicaciones, diríjase al apartado *My Publications* y dé clic en la opción *Add*

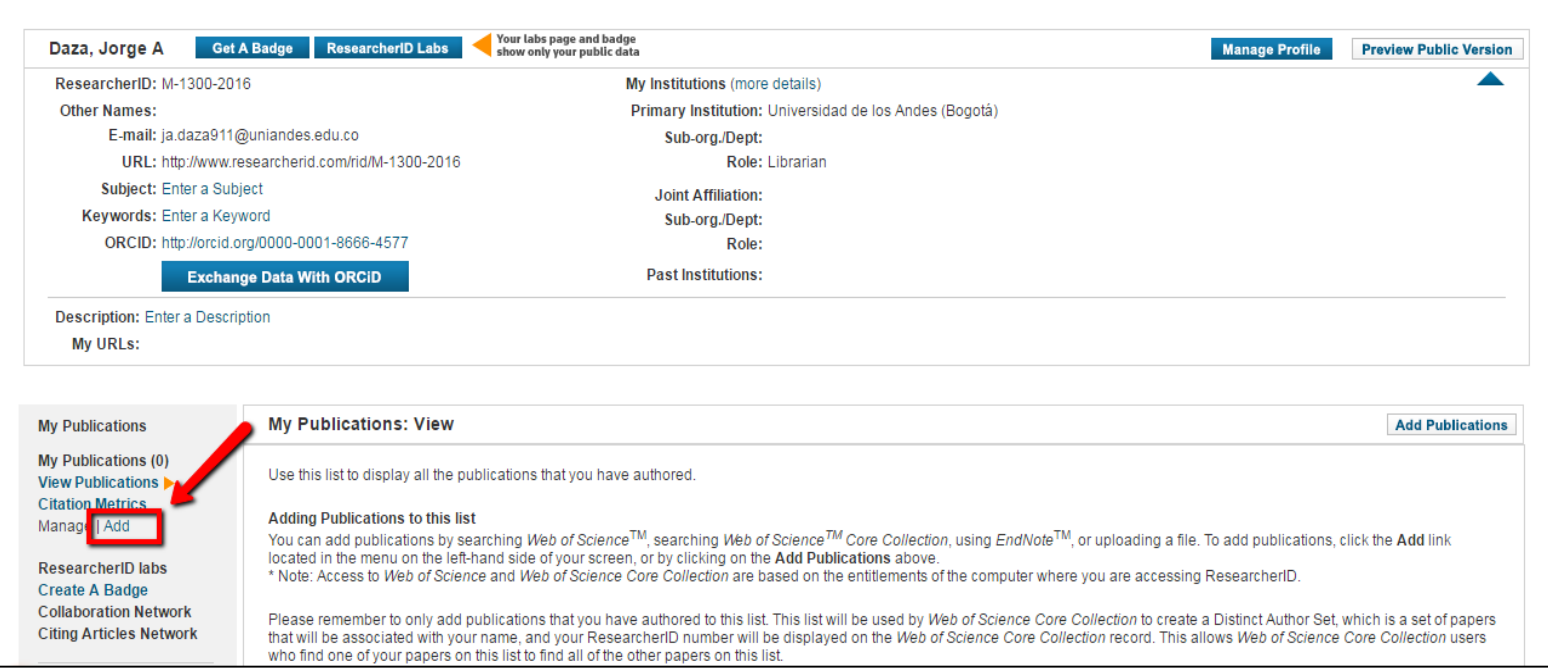

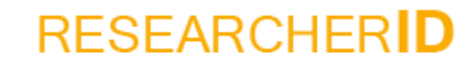

**THOMSON REUTERS** 

**8**

Puede agregar sus publicaciones haciendo la búsqueda en Web of Science\*, a través de Endnote o con un archivo en formato RIS.

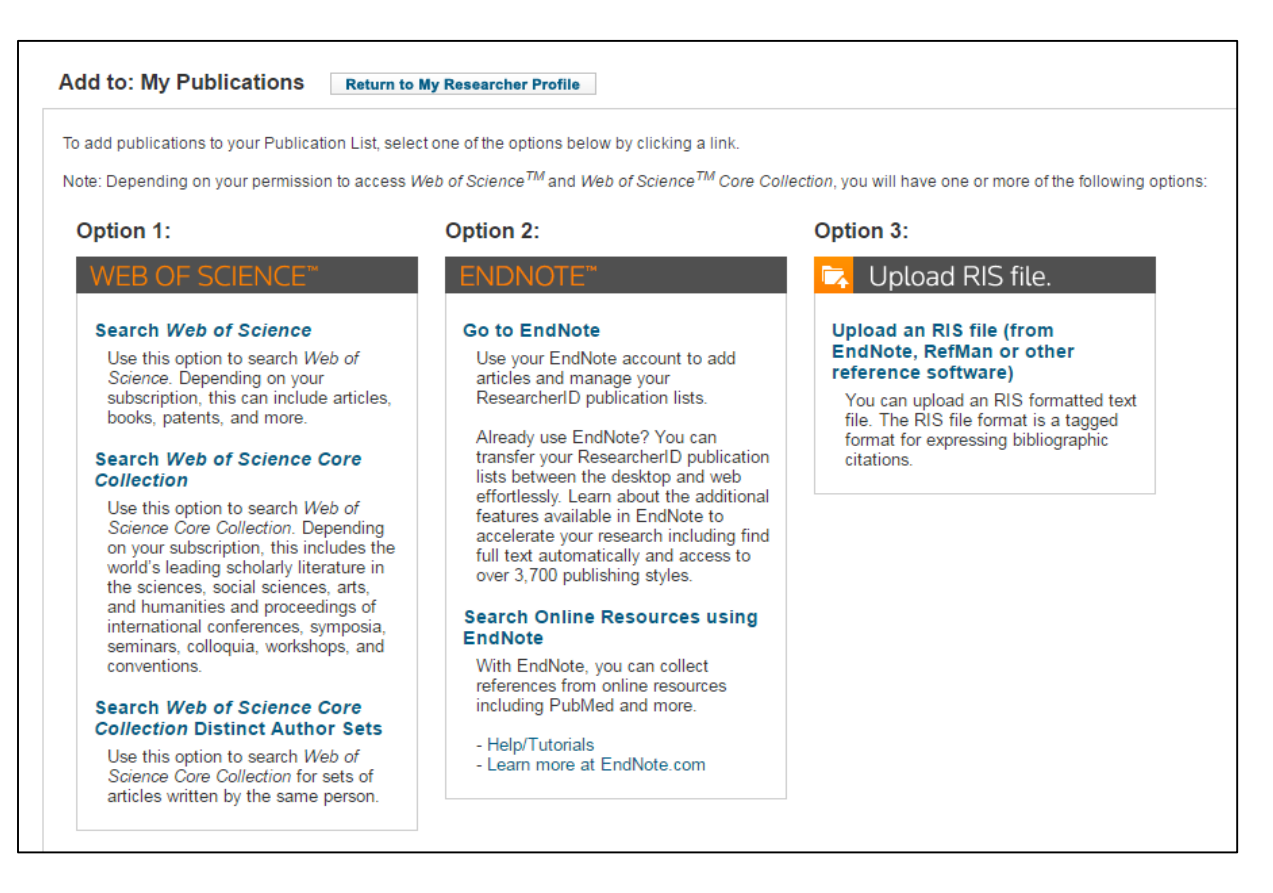

\* Para crear su perfil en ResearcherID, no es necesario tener documentos publicados dentro de Web of Science.

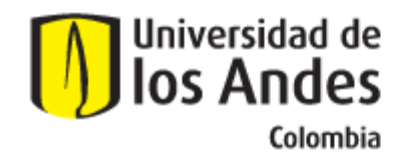

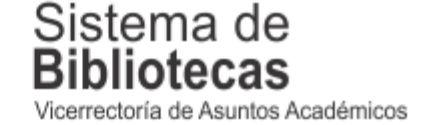

Para solicitar una capacitación sobre este recurso, comuníquese con nosotros a:

## **bibliosai@uniandes.edu.co**

O diligencie el siguiente formulario:

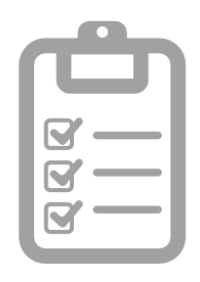

**Universidad de los Andes | Vigilada Mineducación Reconocimiento como Universidad: Decreto 1297 del 30 de mayo de 1964. Reconocimiento personería jurídica: Resolución 28 del 23 de febrero de 1949 Minjusticia.**